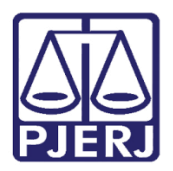

Dica de Sistema

# Incluir e Retirar Sigilo de Processos e Documentos

PJe – Processo Judicial Eletrônico – Chefe de Serventia

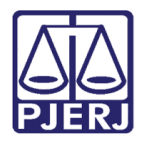

## **SUMÁRIO**

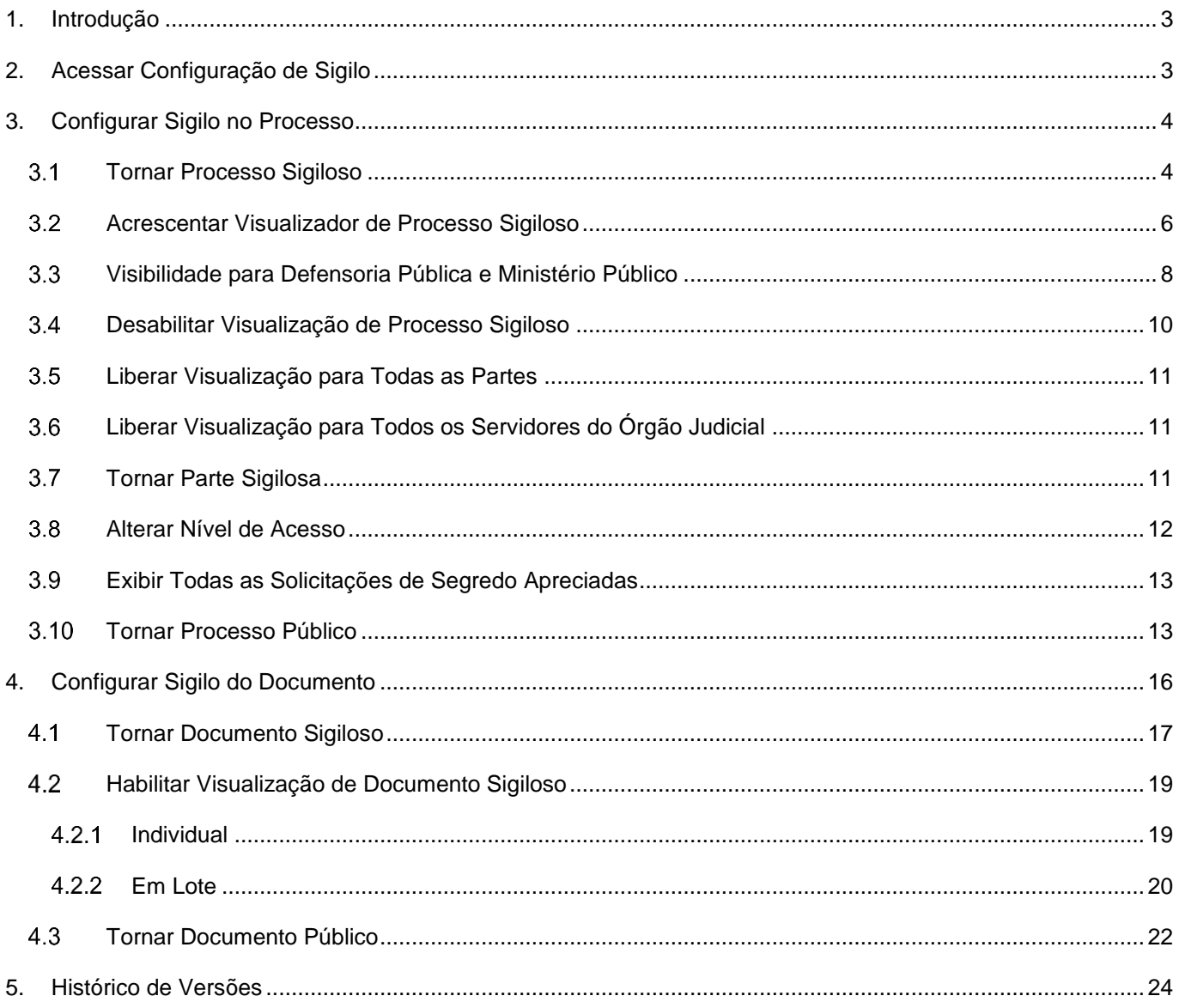

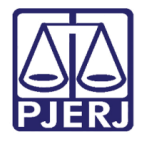

## <span id="page-2-0"></span>Incluir e Retirar Sigilo de Processos e Documentos 1. Introdução

Esta Dica de Sistema apresenta de forma simples o passo a passo de inclusão ou retirada de Sigilo de processos e documentos.

É importante destacar, que a habilitação da configuração de sigilo em processos e documentos varia conforme o tipo de papel do usuário. Assim, essa habilitação não é liberada para todos os papéis.

## <span id="page-2-1"></span>2. Acessar Configuração de Sigilo

Na tela dos **Autos Digitais** do processo em que deseja configurar o sigilo, acesse o **Menu** no canto superior direito da tela.

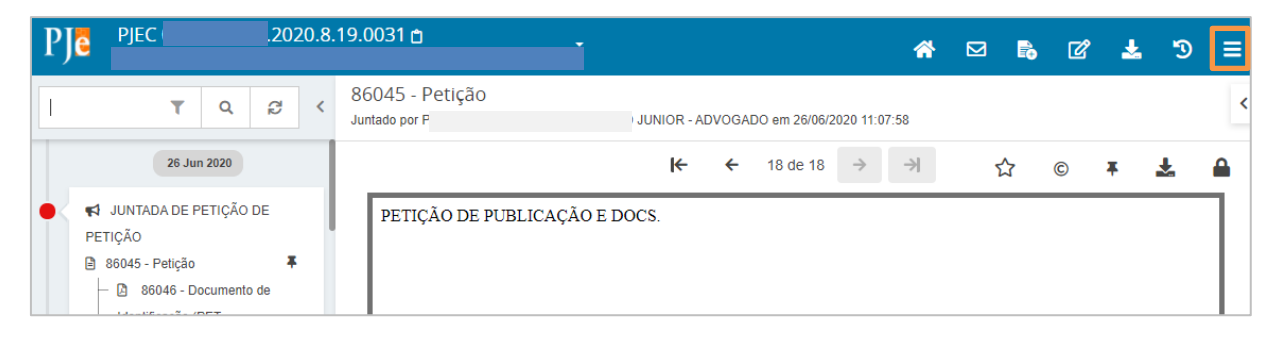

Figura 1 –Menu do Autos Digitais.

Dentre as opções listada, selecione Segredo ou sigilo.

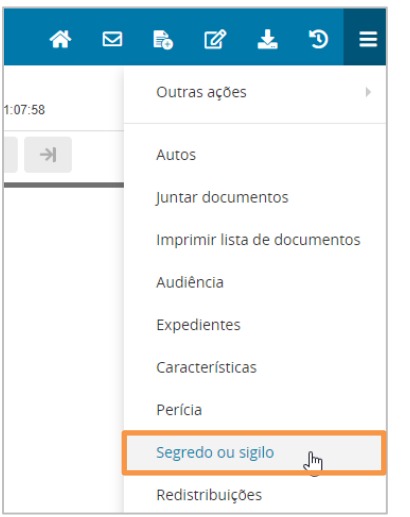

Figura 2 – Segredo ou sigilo.

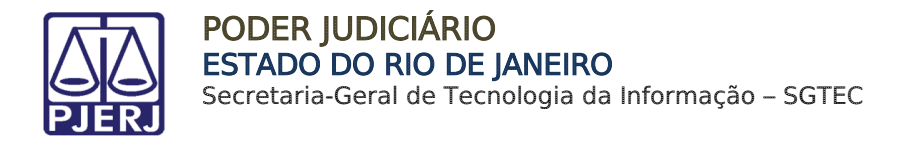

## <span id="page-3-0"></span>3. Configurar Sigilo no Processo

#### <span id="page-3-1"></span> $3.1$ Tornar Processo Sigiloso

Na tela de Segredo ou sigilo, clique no botão Opções.

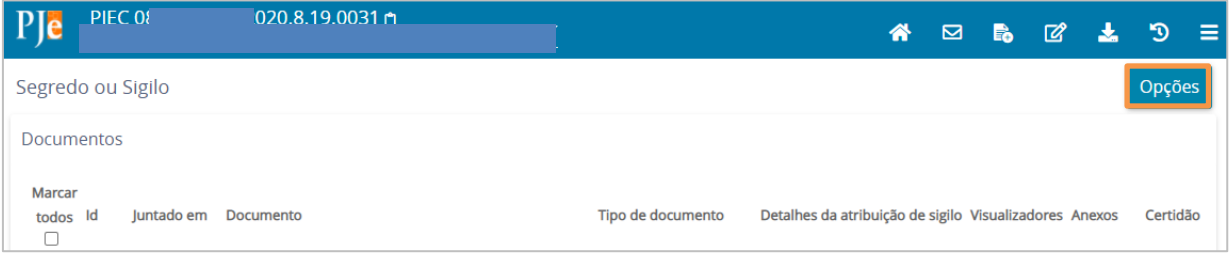

Figura 3 – Botão Opções.

#### Selecione a funcionalidade Tornar processo sigiloso.

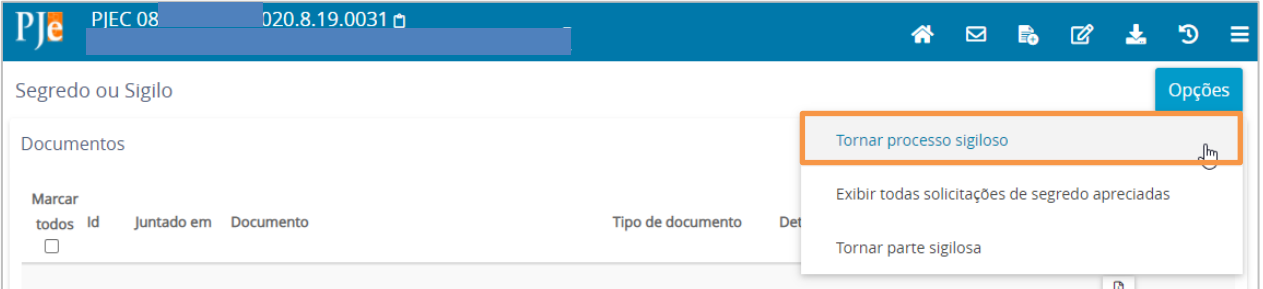

Figura 4 – Tornar processo sigiloso

Informe a justificativa para que o processo se torne sigiloso e clique em CONFIRMAR.

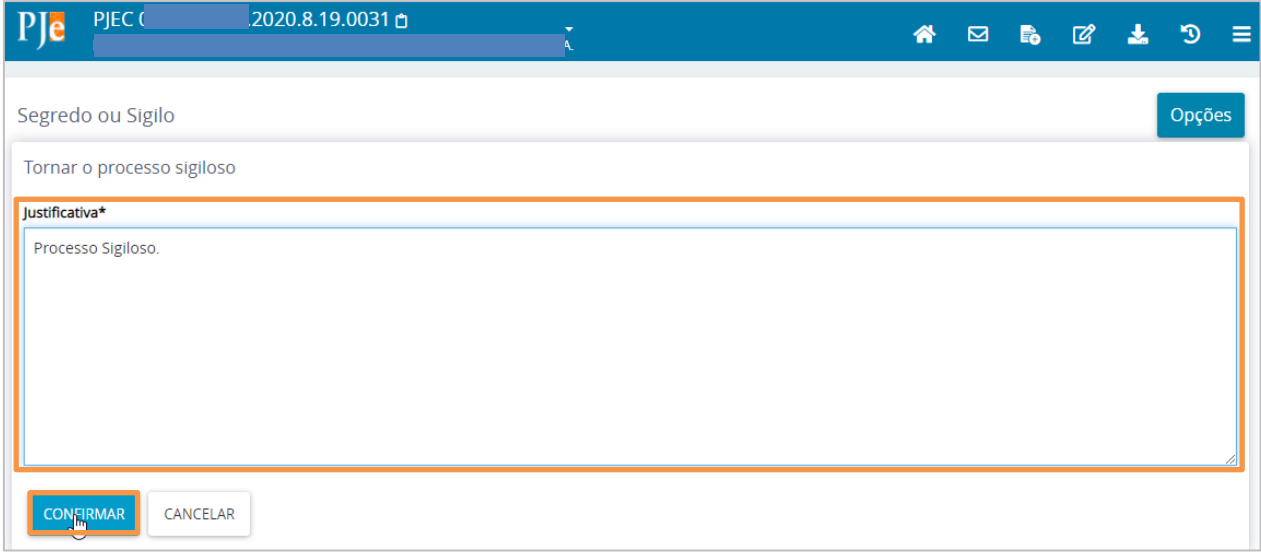

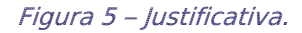

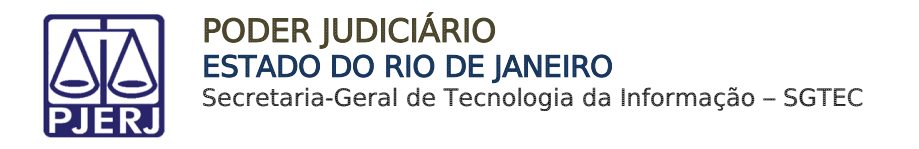

Uma mensagem é exibida, confirmando a alteração do sigilo no processo. Ele passa a ser exibido com a tarja vermelha, característica dos processos sigilosos no PJe.

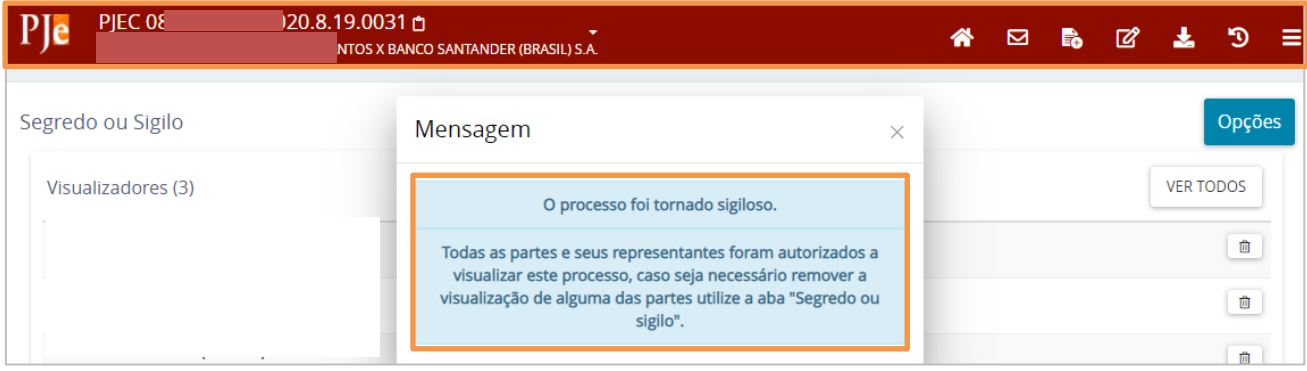

Figura 6 – Mensagem informando o sigilo.

E quando um processo se torna sigiloso, ao selecionar o botão Opções, as opções listadas mudam.

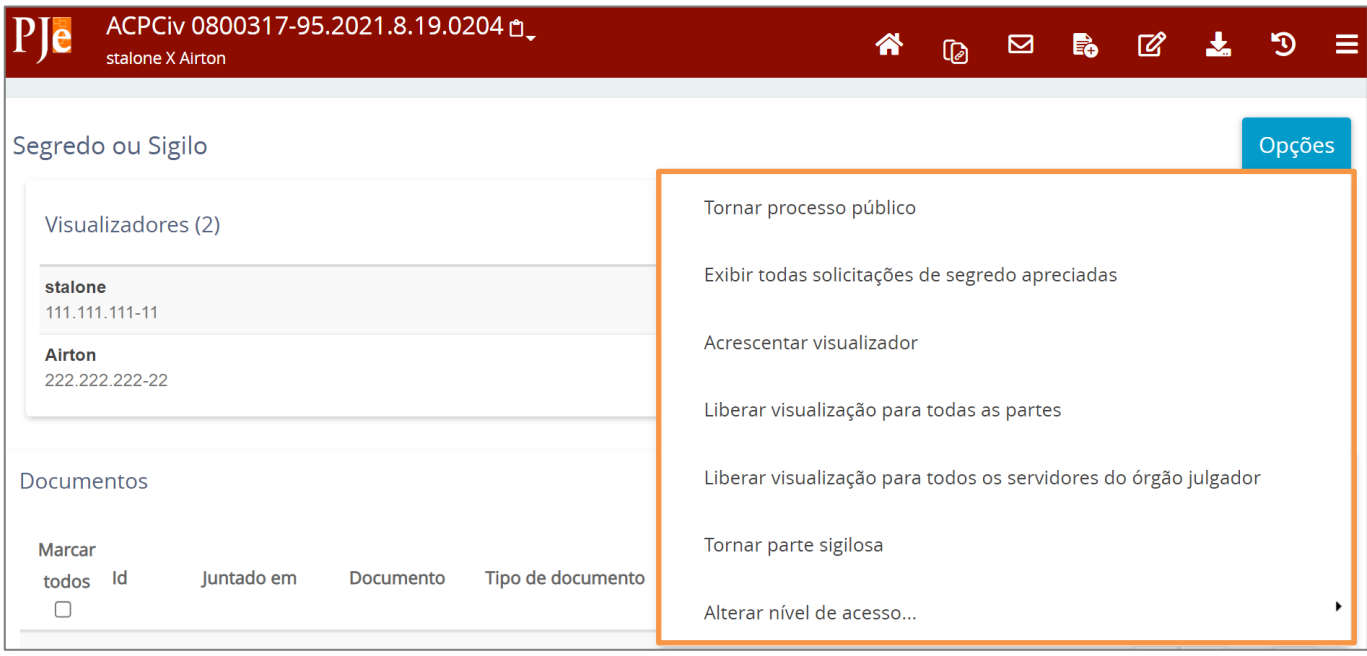

Figura 7 - Opções de ações em processos sigilosos.

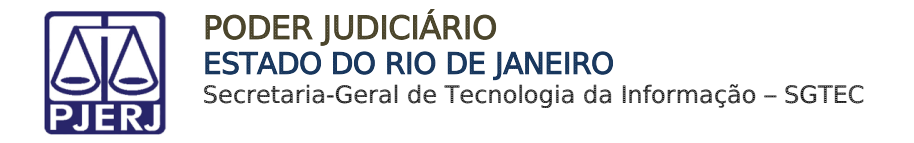

#### <span id="page-5-0"></span>Acrescentar Visualizador de Processo Sigiloso  $3.2$

Na tela de Segredo ou Sigilo, clique no botão Opções.

|                         | 34.2020.8.19.0031 <del>白</del> | ۰. |  | A ⊠ B Ø ▲ 匀 ≡ |  |                  |        |  |
|-------------------------|--------------------------------|----|--|---------------|--|------------------|--------|--|
| Segredo ou Sigilo       |                                |    |  |               |  |                  | Opções |  |
| Visualizadores (4)      |                                |    |  |               |  | <b>VER TODOS</b> |        |  |
| <b>PAULO</b><br>022.531 | $\sqrt{OR}$                    |    |  |               |  |                  | û      |  |

Figura 8 – Tela Segredo e Sigilo.

Selecione a funcionalidade Acrescentar visualizador.

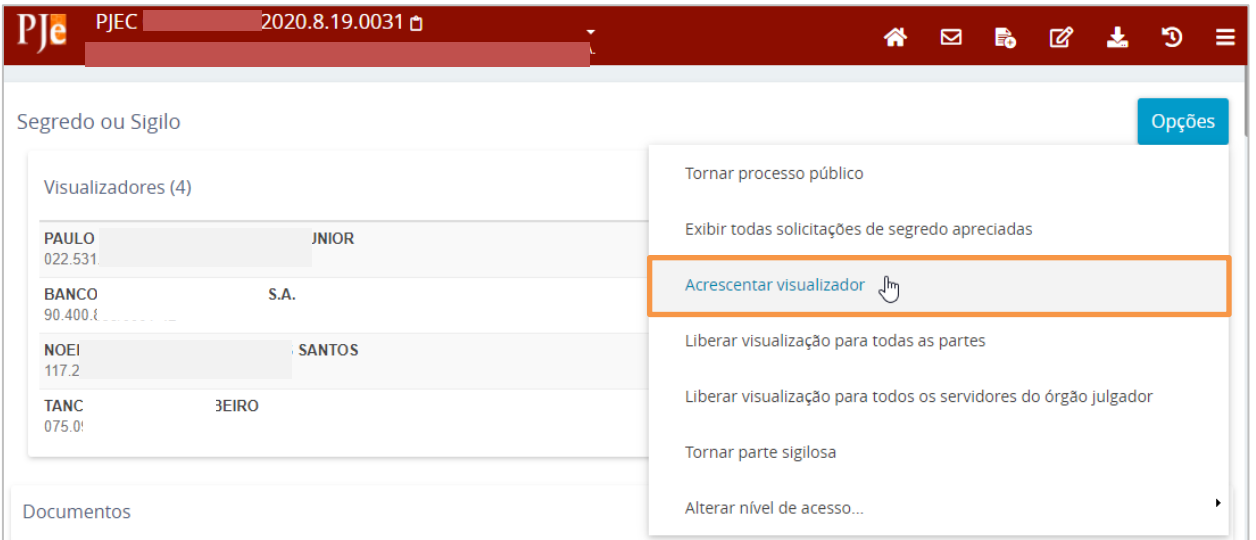

#### Figura 9 – Acrescentar visulaizador.

Informe uma das opções disponíveis para incluir a pessoa na visualização do processo: CPF, CNPJ ou parte do nome e clique na lupa para pesquisar.

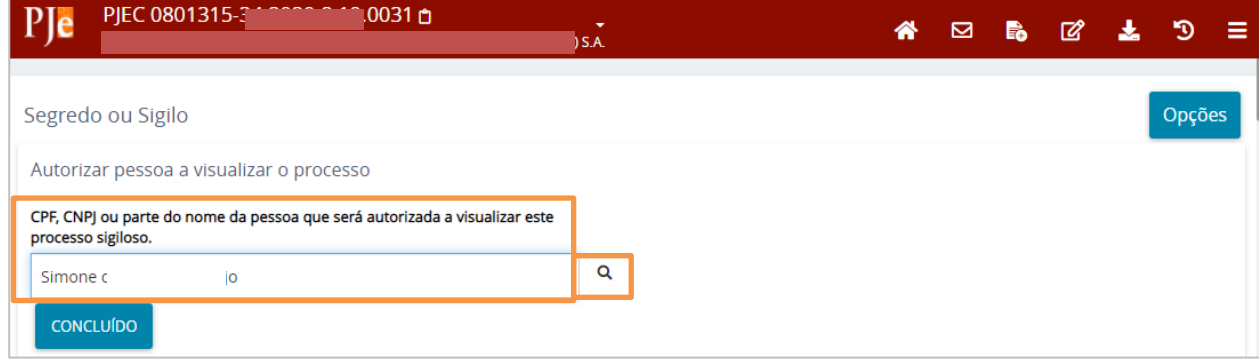

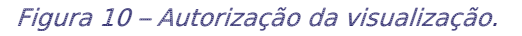

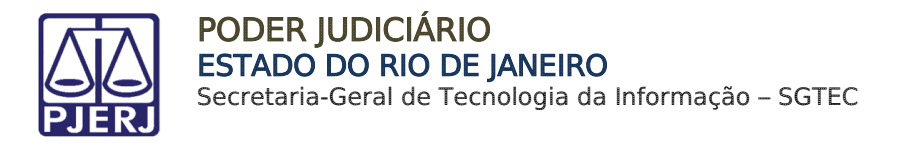

Uma listagem é exibida de acordo com o resultado encontrado. Clique no botão + na coluna Visível ao lado da pessoa que deseja liberar a visualização no processo.

> OBSERVAÇÃO: Repita a busca e a liberação da visualização para quantas pessoas forem necessárias.

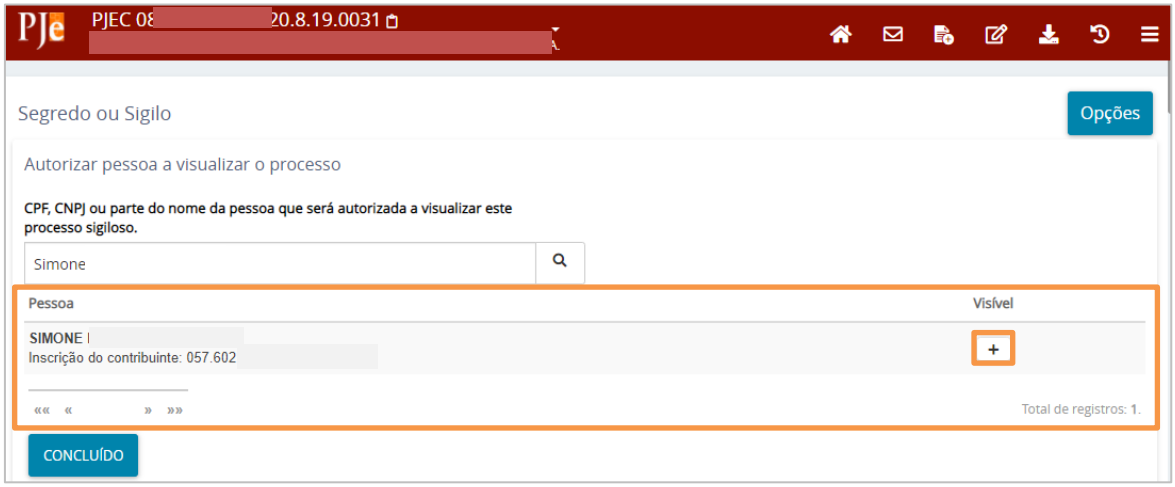

#### Figura 11 – opção Visível.

#### Ao finalizar, clique no botão CONCLUÍDO.

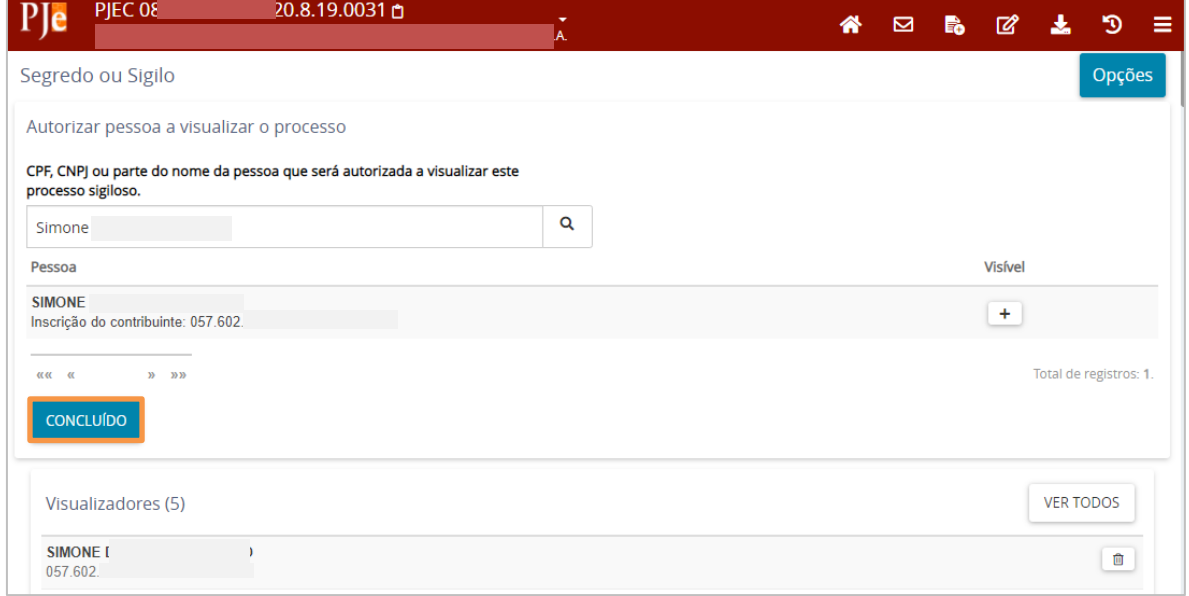

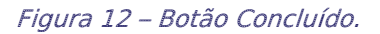

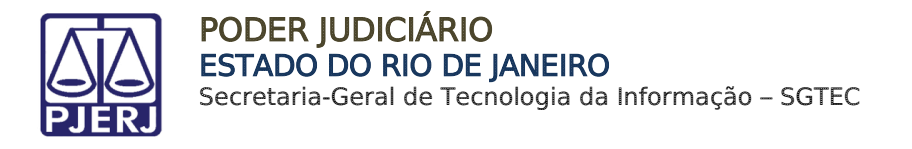

O sistema retorna para a tela principal do menu de Segredo ou sigilo com a pessoa incluída na listagem de visualizadores.

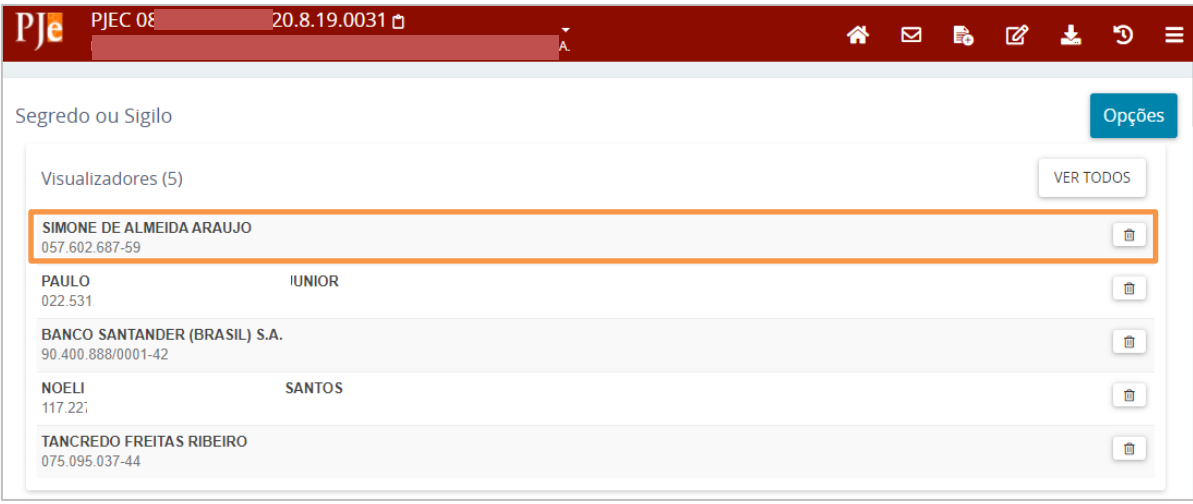

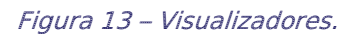

## <span id="page-7-0"></span>Visibilidade para Defensoria Pública e Ministério Público

Para verificar se a DP ou MP cadastrado no processo tem visibilidade aos Autos do Processo, na parte de cima da tela o sistema irá apresentar os ícones DP e MP, caso o cadastro tenha sido feito corretamente. E consequentemente, estando o cadastro correto eles terão visibilidade aos Autos Digitais.

Caso seja necessário conceder o acesso, clique no Menu e selecione a opção Segredo ou

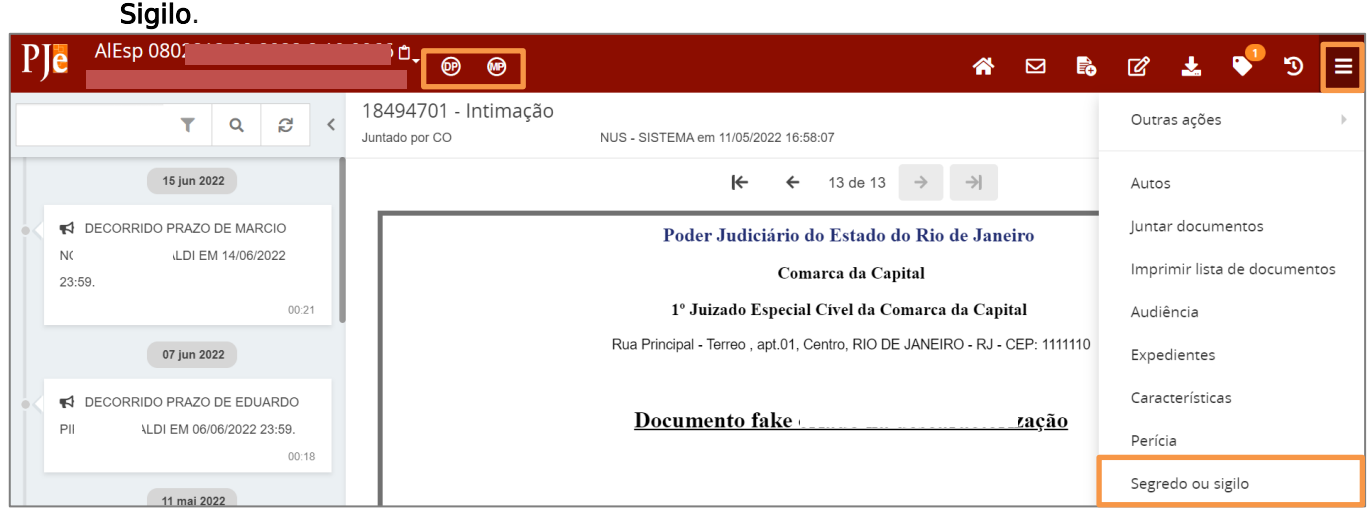

Figura 14 – Tela dos Autos Digitais

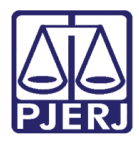

Na aba de visualizadores, clique em VER TODOS.

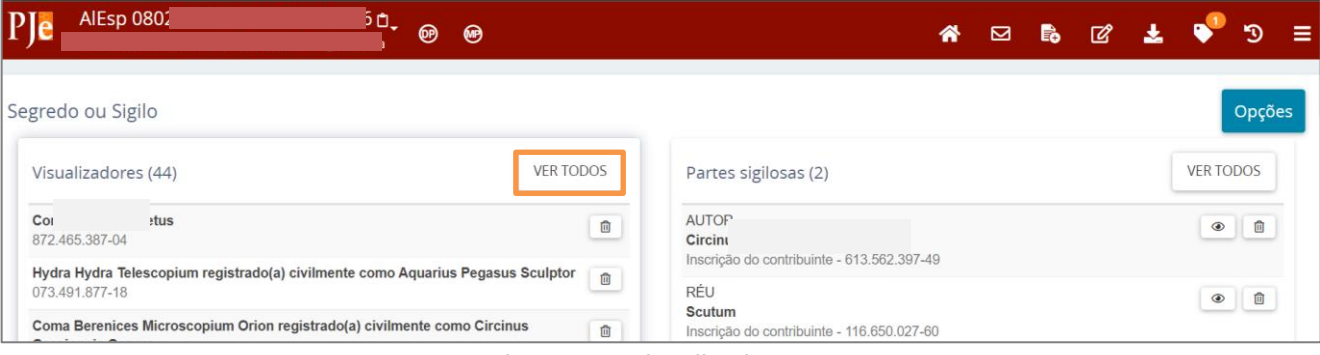

Figura 15 - Visualizadores

O sistema irá listar todos os participantes que poderão visualizar o processo. Desça a página e identifique o MP e a Parte pela qual a DP postula no processo, o ícone da Procuradoria deve ser exibido.

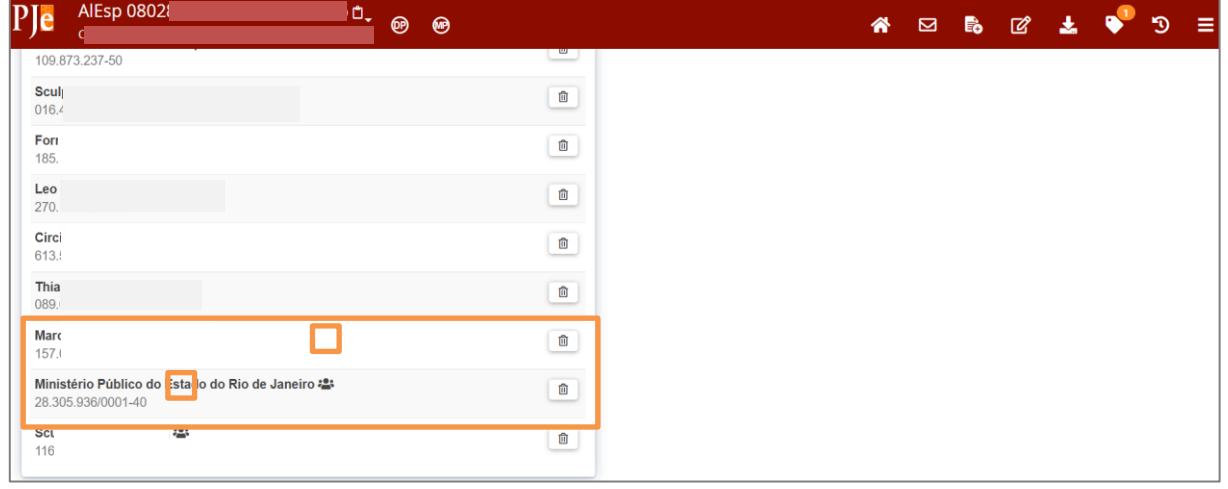

OBSERVAÇÃO: Caso o DP ou MP não estiverem cadastrados corretamente no processo, eles não terão visibilidade ao processo de forma automática. Se a visibilidade da DP ou MP for excluída, após o cadastramento correto, a visibilidade do processo poderá ser habilitada manualmente.

ATENÇÃO: Em processos que tenham o Nível de Sigilo 4 ou 5 e quando for necessário que apenas o Promotor e/ou Defensor Público atuante no processo visualizem exclusivamente os autos, o acesso deverá ser concedido individualmente para a pessoa do Promotor/Defensor através do CPF ou Nome, e não para o Órgão de forma geral.

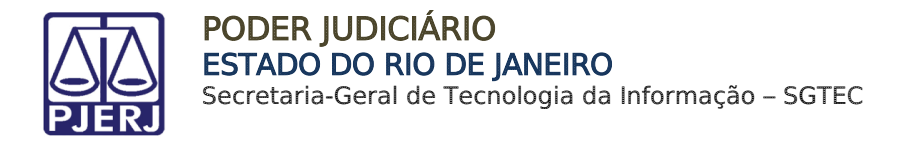

## <span id="page-9-0"></span>Desabilitar Visualização de Processo Sigiloso

Na tela de Segredo ou sigilo, na listagem de Visualizadores, localize a pessoa que deseja retirar a visualização do processo e clique na lixeira na frente do nome da pessoa.

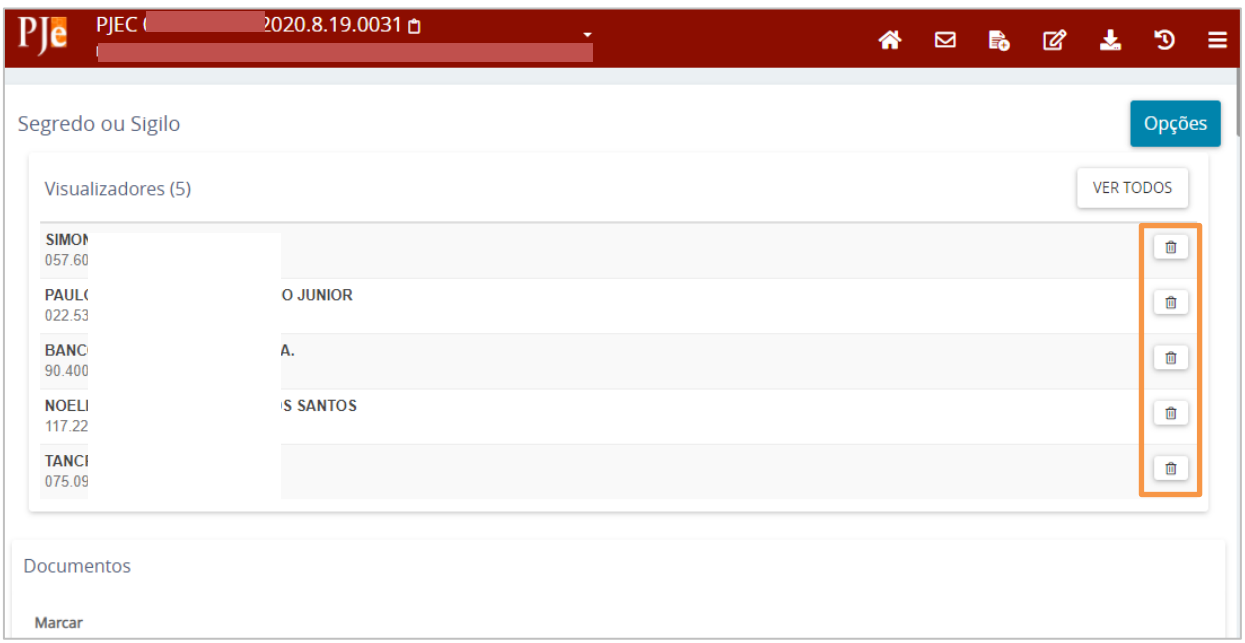

Figura 17 – ícone de lixeira.

A pessoa é excluída da lista de visualizadores, e não terá mais acesso ao processo.

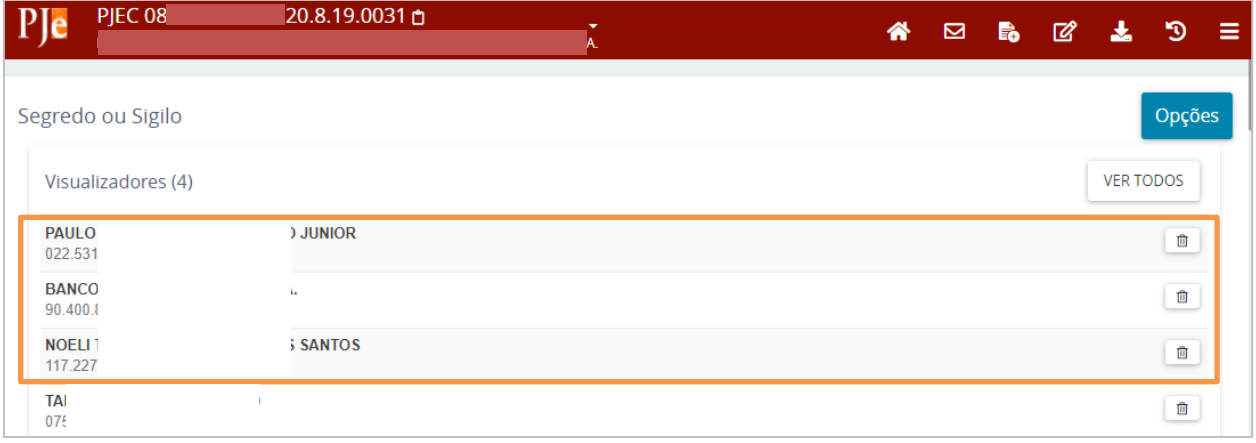

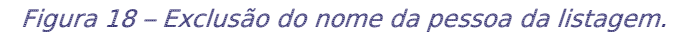

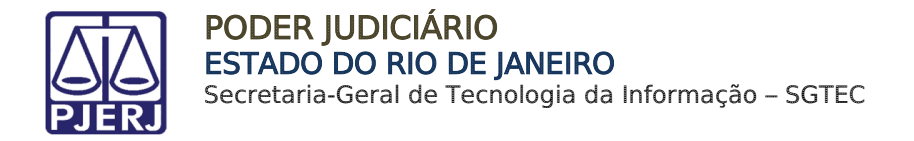

#### <span id="page-10-0"></span>Liberar Visualização para Todas as Partes  $3.5$

Ao selecionar a opção Liberar Visualização para Todas as Partes, o sistema lista e habilita as partes do processo na aba Visualizadores.

| Segredo ou Sigilo                              | Opções           |
|------------------------------------------------|------------------|
| Visualizadores (2)                             | <b>VER TODOS</b> |
| MINISTERIO PUBLICO DO ESTADO DO RIO DE JANEIRO | û                |
| <b>Mu Cephei</b>                               | û                |

Figura 19 - Visualização para todas as partes do processo.

#### <span id="page-10-1"></span> $3.6$ Liberar Visualização para Todos os Servidores do Órgão Judicial

Ao selecionar a opção Liberar Visualização para Todos os Servidores do Órgão Julgador, o sistema já libera o processo para todos os servidores do órgão julgador(serventia) onde o processo tramita.

#### <span id="page-10-2"></span> $3.7$ Tornar Parte Sigilosa

Ao selecionar a opção Tornar Parte Sigilosa, o sistema solicita que seja informada a justificativa para decretar Sigilo da Parte. Após incluir a justificativa, clique no ícone  $+$  ao lado da parte que deseja incluir sigilo e clique em Concluído.

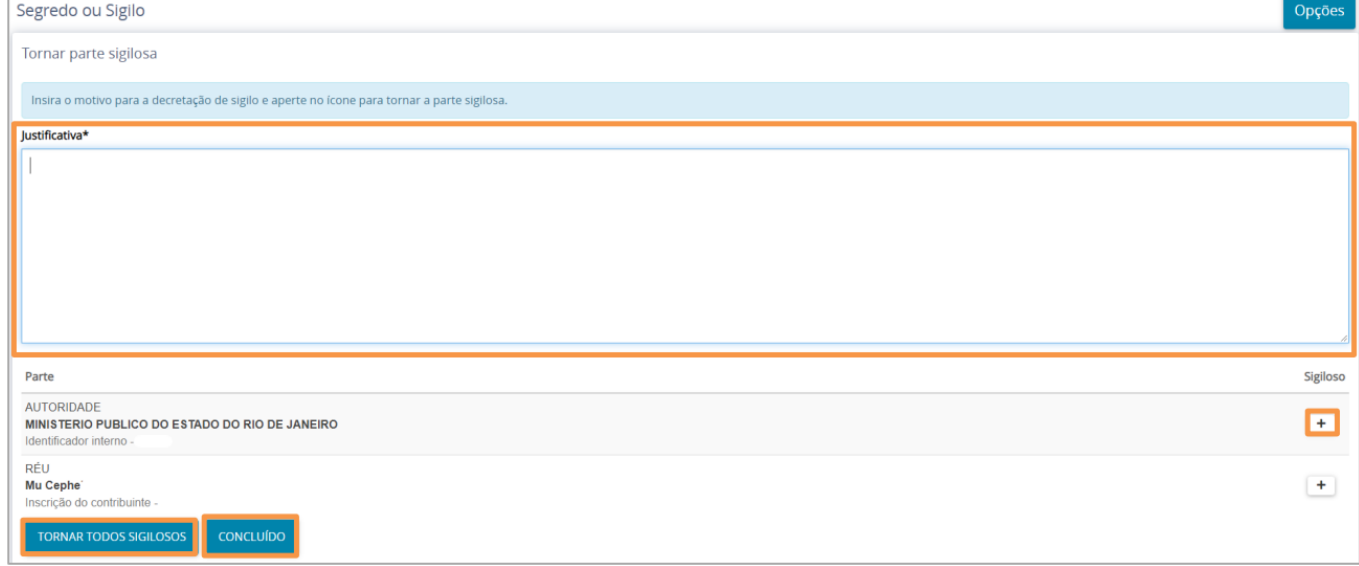

Figura 20 - Tornar Parte Sigilosa.

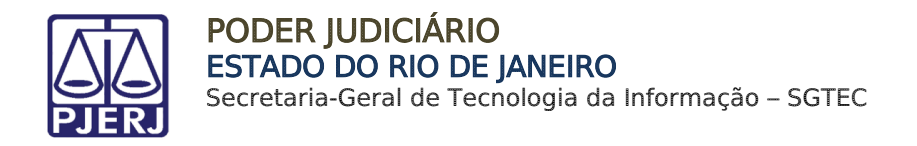

Caso queira tornar todas as partes sigilosas basta clicar no botão Tornar Todos Sigilosos e clique em Concluído. A(s) parte(s) serão listada(s) na aba Partes Sigilosas.

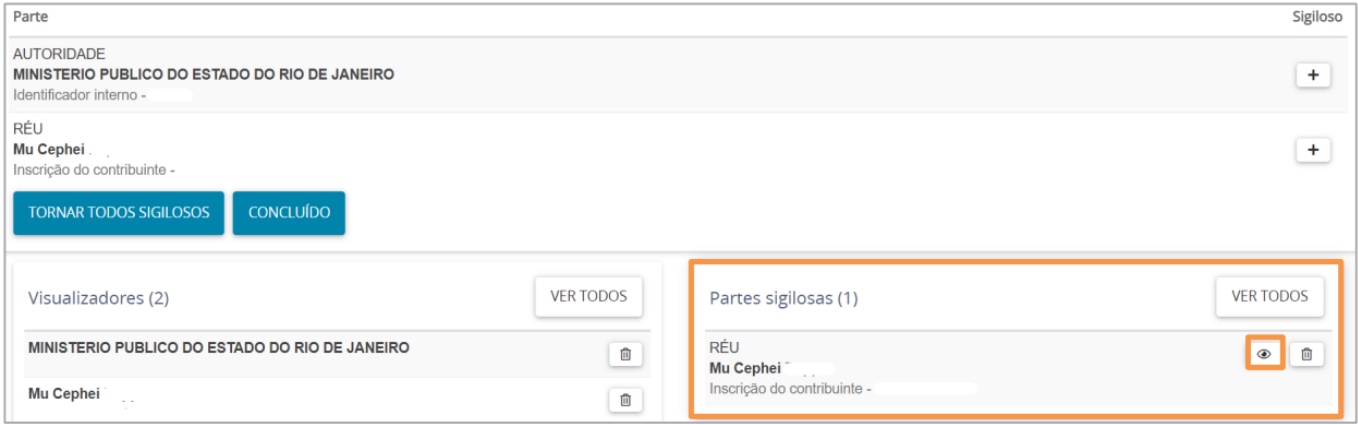

Figura 21 - Tornar todos Sigilosos.

#### <span id="page-11-0"></span> $3.8$ Alterar Nível de Acesso

Ao selecionar a opção Alterar Nível de Acesso, o sistema mostra o nível de sigilo do processo.

O Nível de Acesso serve para estabelecer as pessoas que terão acesso ao processo conforme a regra do nível selecionado. Sendo:

• 0 – Público: Sendo acessíveis a todos os servidores do Judiciário e dos demais órgãos públicos de colaboração na administração da Justiça, assim como aos advogados e a qualquer cidadão.

• 1 - Segredo de Justiça: acessíveis aos servidores do Judiciário, aos servidores dos órgãos públicos de colaboração na administração da Justiça e às partes do processo.

• 2 - Sigilo Mínimo: acessível aos servidores do Judiciário e aos demais órgãos públicos de colaboração na administração da Justiça

• 3 - Sigilo Médio: acessível aos servidores do órgão em que tramita o processo, às partes que provocaram o incidente e àqueles que forem expressamente incluídos

• 4 - Sigilo intenso: acessível às classes de servidores qualificados (magistrado, diretor de secretaria/escrivão, oficial de gabinete/assessor) do órgão em que tramita o processo, às partes que provocaram o incidente e àqueles que forem expressamente incluídos

• 5- Sigilo Absoluto: acessível apenas ao magistrado do órgão em que tramita, aos servidores e demais usuários por ele indicado e às partes que provocaram o incidente Marque checkbox do nível de acesso conforme o desejado. Figura 22 - Nível de segredo ou sigilo

Marque checkbox do nível de acesso conforme o desejado.

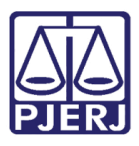

#### PODER JUDICIÁRIO ESTADO DO RIO DE JANEIRO Secretaria-Geral de Tecnologia da Informação – SGTEC

|                                 | Opções                                                          |
|---------------------------------|-----------------------------------------------------------------|
|                                 | Tornar processo público                                         |
|                                 | Exibir todas solicitações de segredo apreciadas                 |
| 1 - Segredo de justiça          | Acrescentar visualizador                                        |
| 2 - Sigilo mínimo               | Liberar visualização para todas as partes                       |
| 3 - Sigilo médio                | Liberar visualização para todos os servidores do órgão julgador |
| 4 - Sigilo intenso              | Tornar parte sigilosa                                           |
| $\boxtimes$ 5 - Sigilo absoluto | Alterar nível de acesso                                         |

Figura 22 - Nível de segredo ou sigilo.

#### <span id="page-12-0"></span>Exibir Todas as Solicitações de Segredo Apreciadas  $3.9<sub>2</sub>$

Ao selecionar a opção Exibir Todas as Solicitações de Segredo Apreciadas, o sistema exibe as solicitações de sigilo ou segredo do processo e a situação de cada solicitação.

|                                          | Segredo ou Sigilo                                                                   |  |
|------------------------------------------|-------------------------------------------------------------------------------------|--|
|                                          | Solicitação de sigilo ou segredo do processo                                        |  |
| Solicitante!<br>Data<br>Situação acatada | 24/05/2022 11:20<br>Motivo Lei 5.869/73 Art.155 I - Exigência do interesse público. |  |
| Solicitante:<br>Data<br>Motivo           | 24/05/2022 12:43<br>teste                                                           |  |

Figura 23 - Solicitações de acesso.

#### <span id="page-12-1"></span> $3.10$ Tornar Processo Público

Na tela de Segredo ou sigilo, clique no botão Opções.

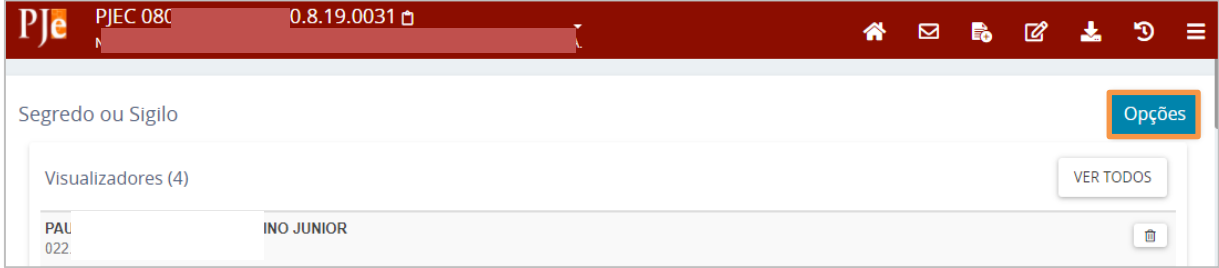

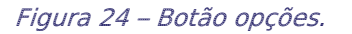

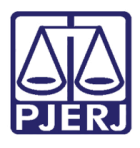

PODER JUDICIÁRIO ESTADO DO RIO DE JANEIRO Secretaria-Geral de Tecnologia da Informação – SGTEC

#### Selecione a funcionalidade Tornar processo público.

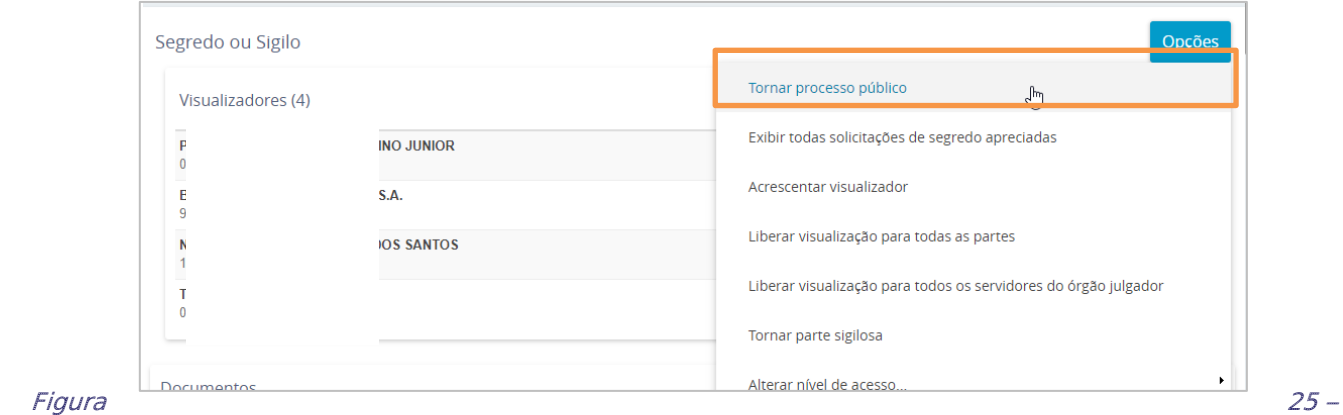

Tornar processo público.

Informe a justificativa para que o processo se torne público e clique em CONFIRMAR.

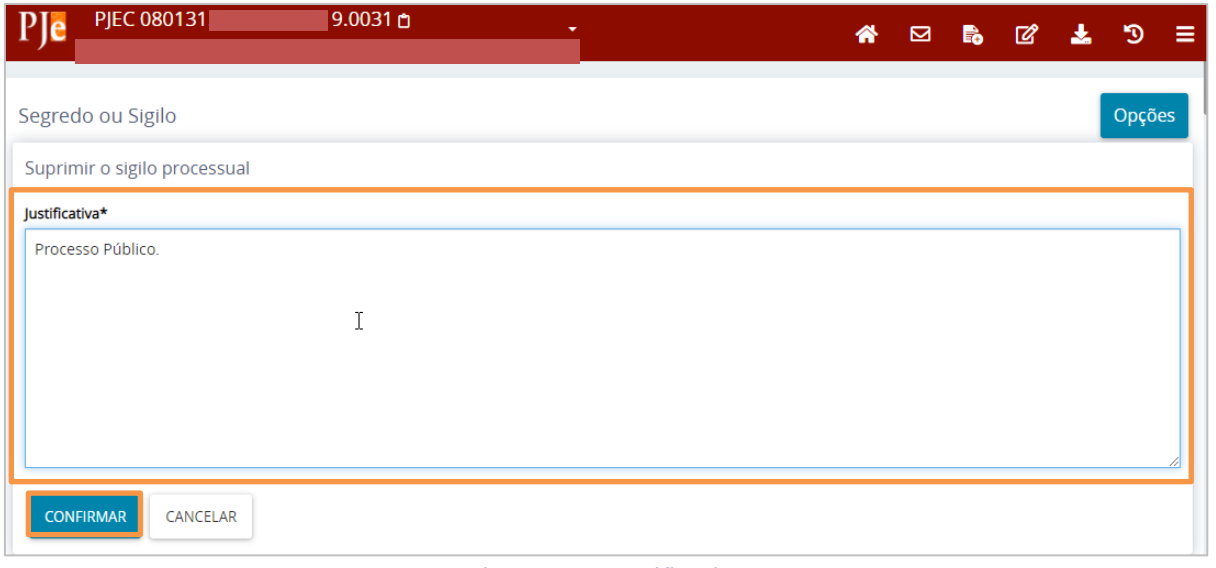

Figura 26 – Justificativa.

Uma mensagem é exibida confirmando a alteração do sigilo no processo. Ele passa a ser exibido com a tarja azul, característica dos processos públicos no PJe.

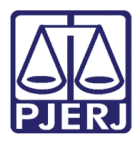

#### PODER JUDICIÁRIO ESTADO DO RIO DE JANEIRO

Secretaria-Geral de Tecnologia da Informação – SGTEC

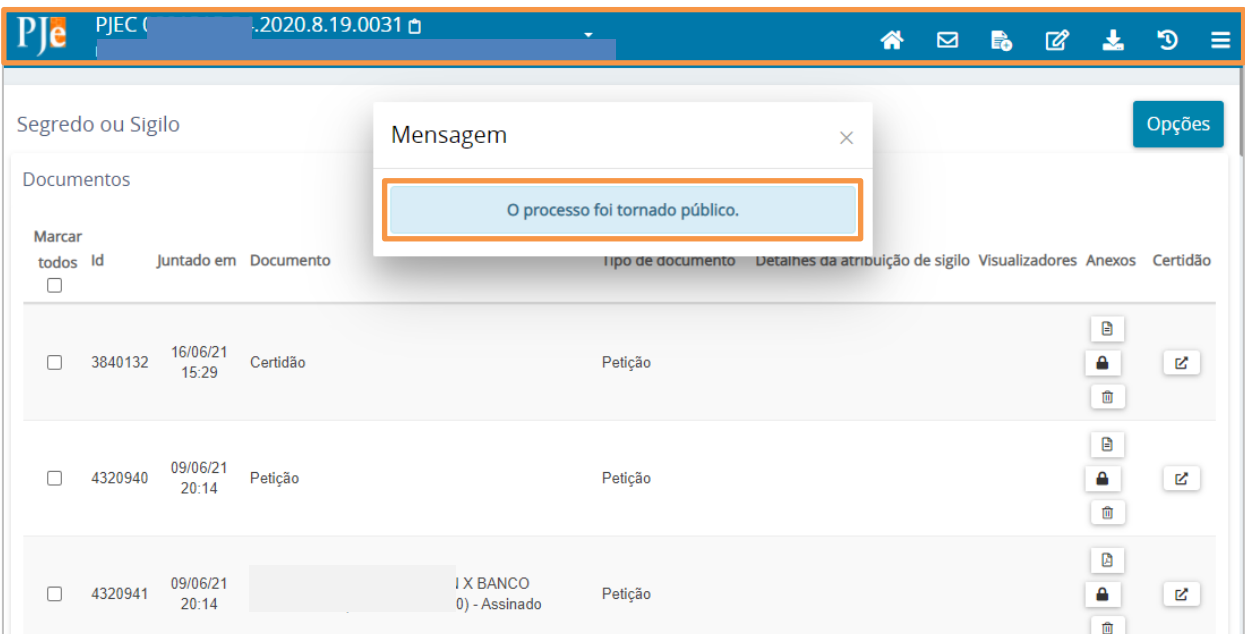

Figura 27 – Mensagem de processo público.

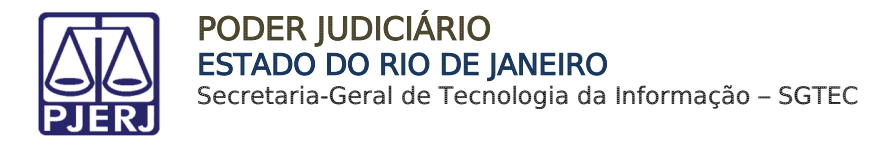

## <span id="page-15-0"></span>4. Configurar Sigilo do Documento

Na tela de Autos Digitais, entre no menu no canto superior direito.

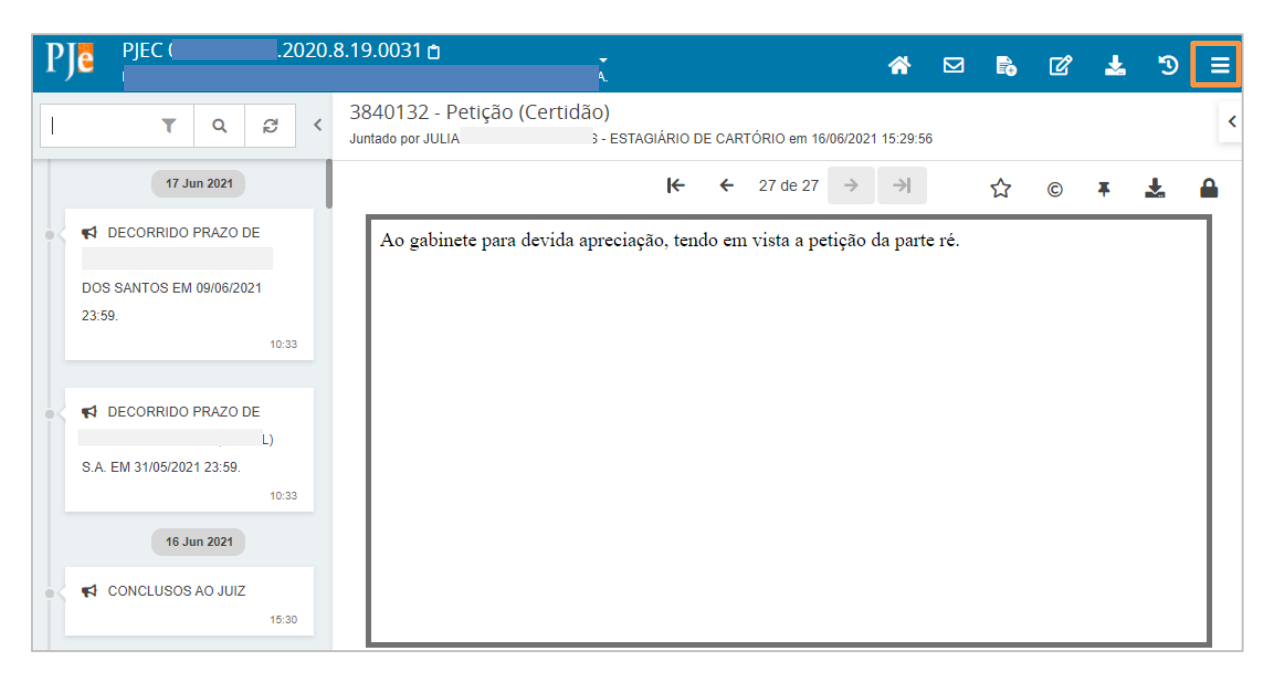

#### Figura 28 – Menu.

Dente as opções listadas, selecione Segredo ou sigilo.

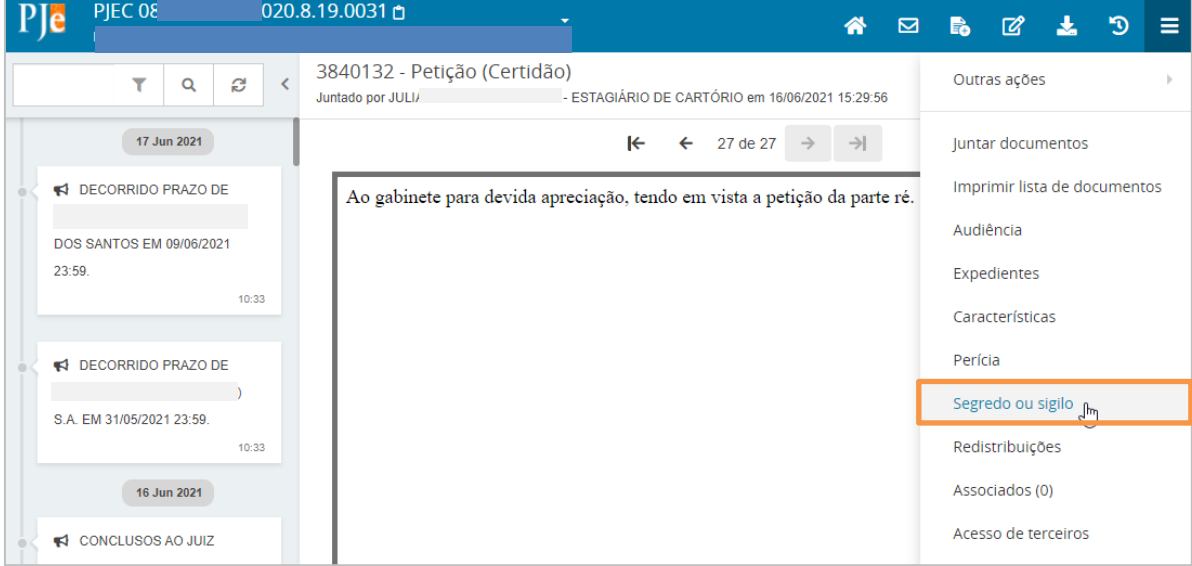

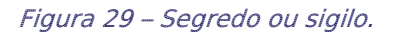

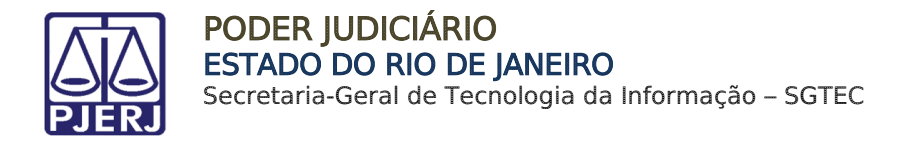

## <span id="page-16-0"></span>4.1 Tornar Documento Sigiloso

Na tela de Segredo ou sigilo, na listagem de documentos, marque o checkbox do documento que deseja tornar sigiloso. Podem ser selecionados quantos documentos desejar.

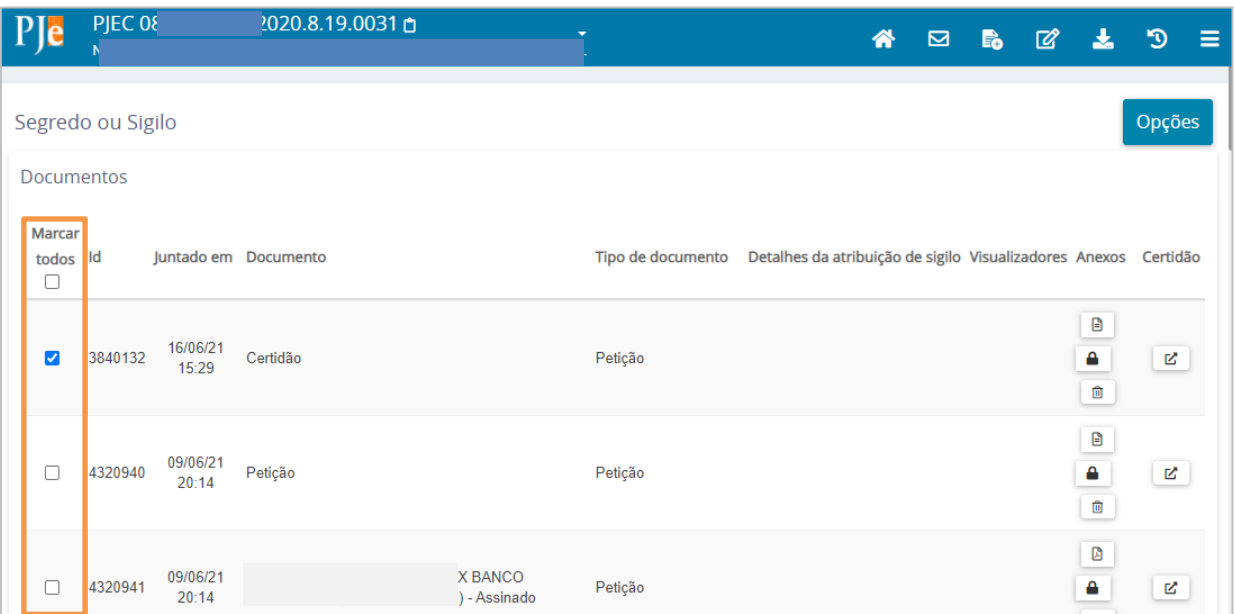

Figura 30 – Seleção dos documentos.

Desça a barra de rolagem até o final da tela e clique no botão ALTERAR CONCESSÃO/REVOGAÇÃO.

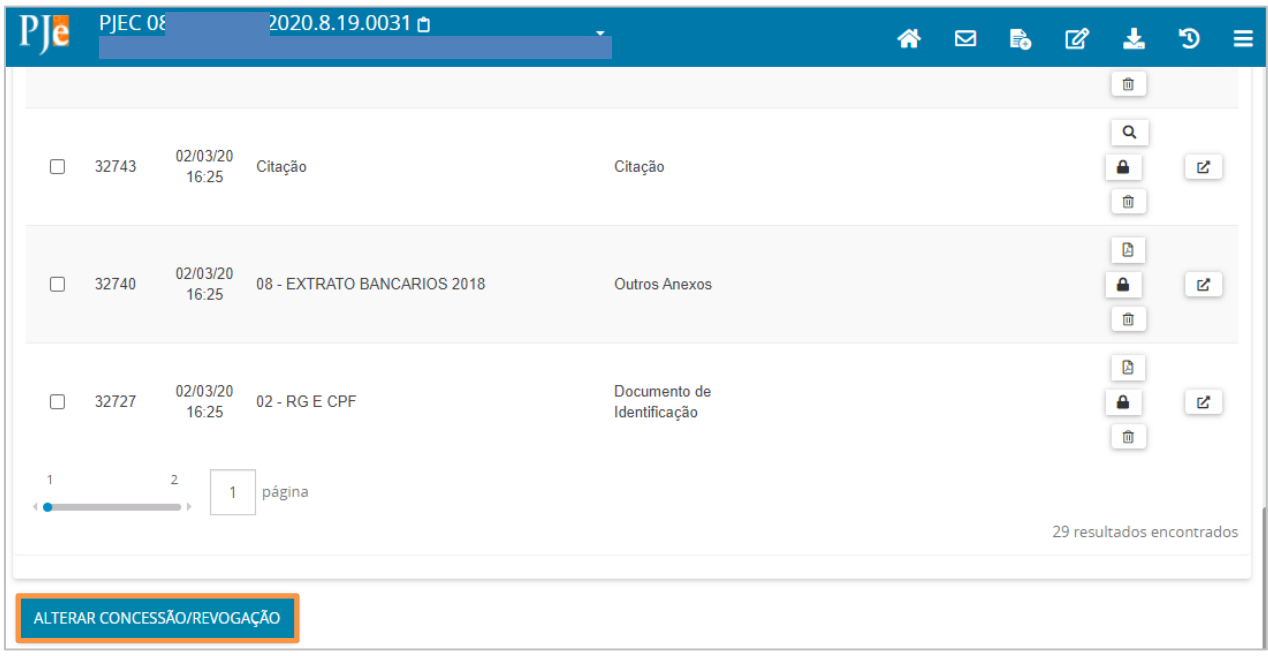

Figura 31 – Botão Alterar Concessão/Revogação.

Informe o motivo para tornar o documento sigiloso e clique em INCLUIR.

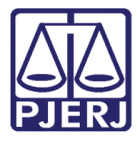

#### PODER JUDICIÁRIO ESTADO DO RIO DE JANEIRO

Secretaria-Geral de Tecnologia da Informação – SGTEC

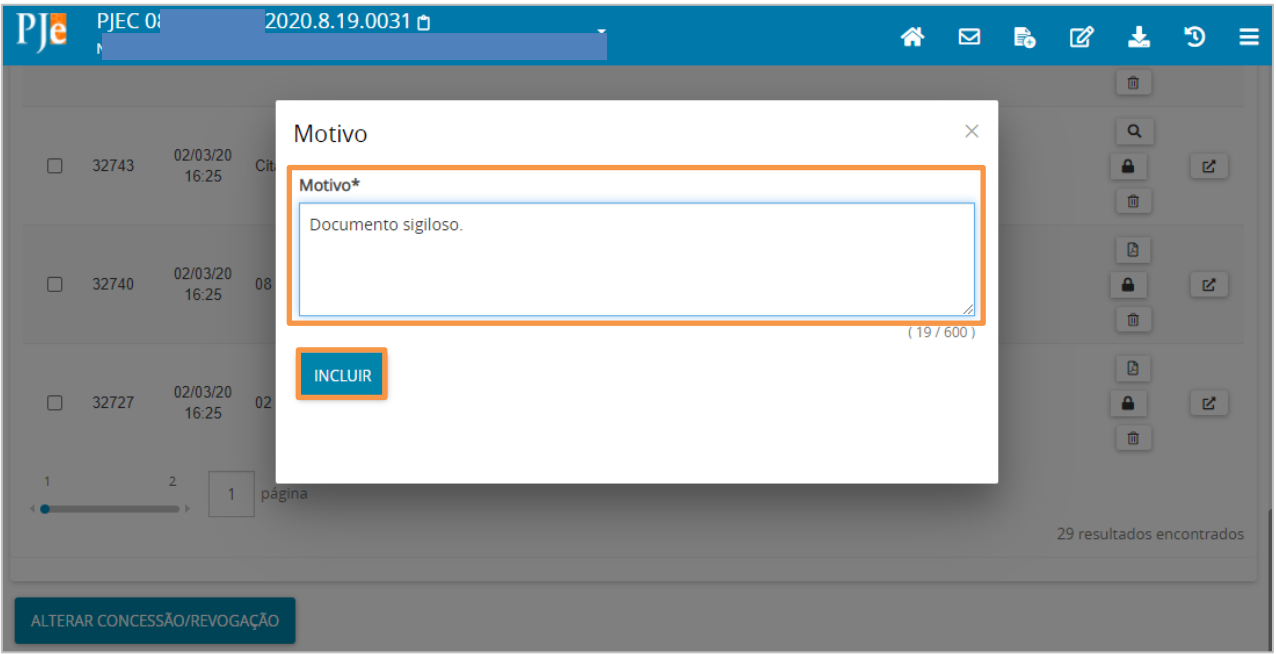

#### Figura 32 – Motivo.

O documento passa a ser exibido na cor vermelha, indicando que agora é um documento sigiloso.

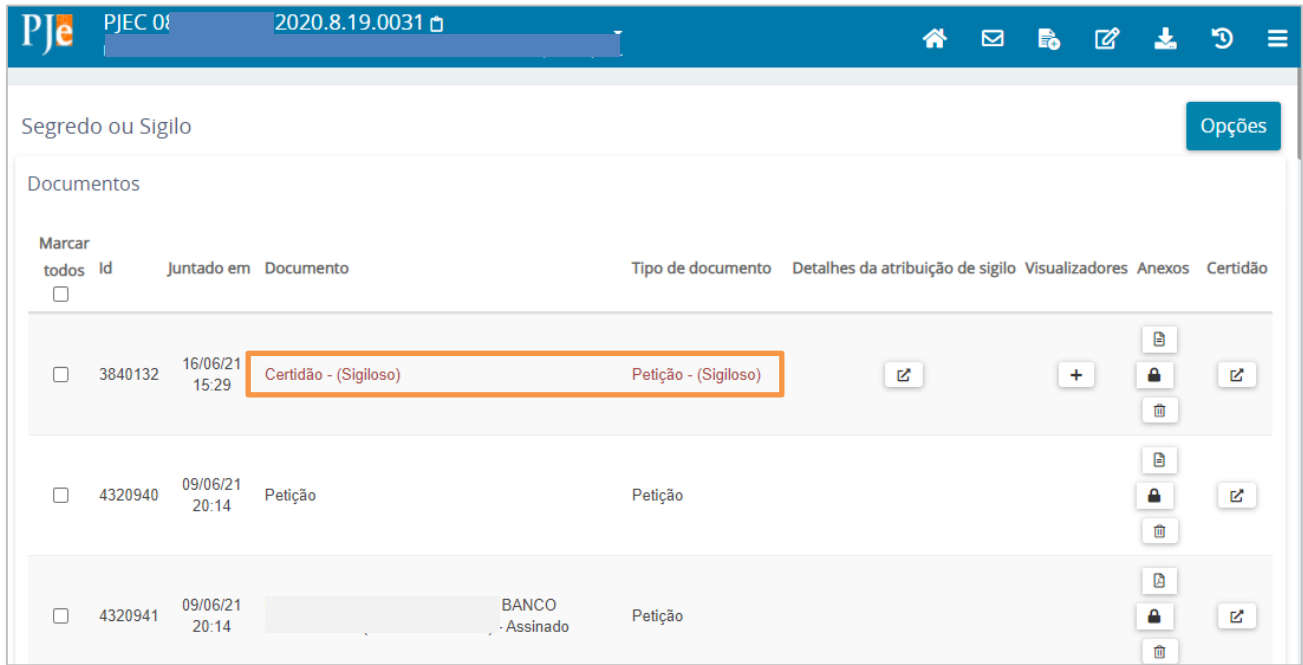

Figura 33 – Cor vermelha indicando sigilo.

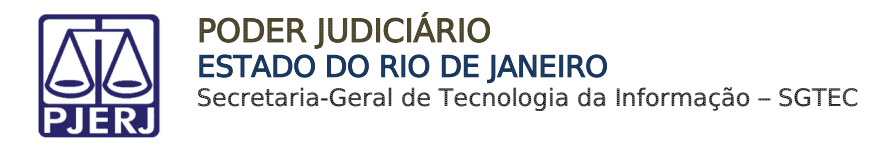

## <span id="page-18-1"></span><span id="page-18-0"></span>4.2 Habilitar Visualização de Documento Sigiloso

#### 4.2.1 Individual

Na tela de Segredo ou sigilo, na listagem de documentos, localize o documento sigiloso e clique no botão +, na coluna Visualizadores.

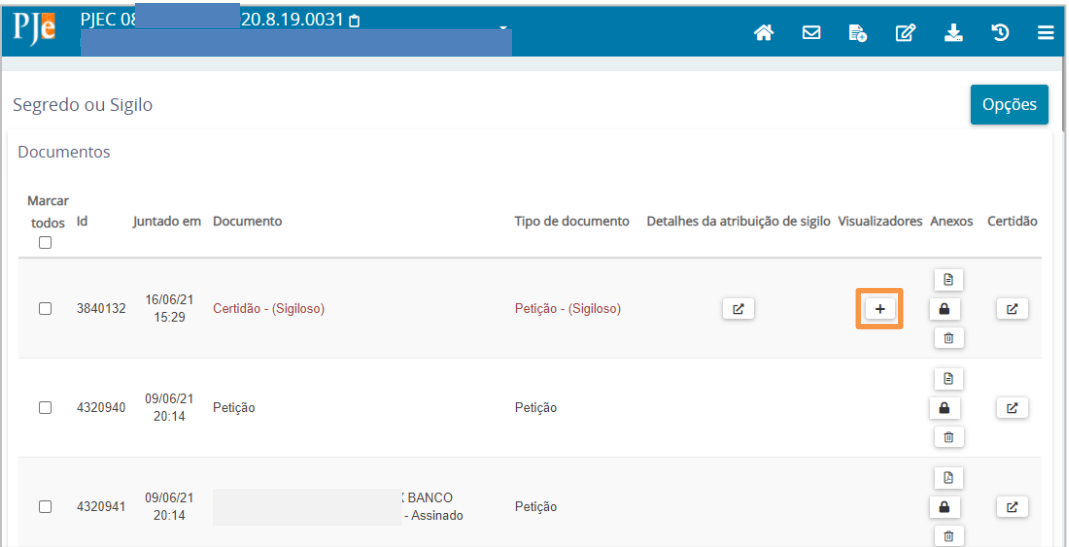

Figura 34 – botão + na coluna Vsualizadores.

Uma nova janela do navegador é aberta. A liberação do sigilo pode ser feita nas três abas Partes, Expedientes (pessoa e/ou entidades que tenham expedientes no processo) e Servidores. Marque a opção Visível para em todas as pessoas que poderão ter acesso ao documento. Ao finalizar a seleção, clique em Salvar e feche a janela.

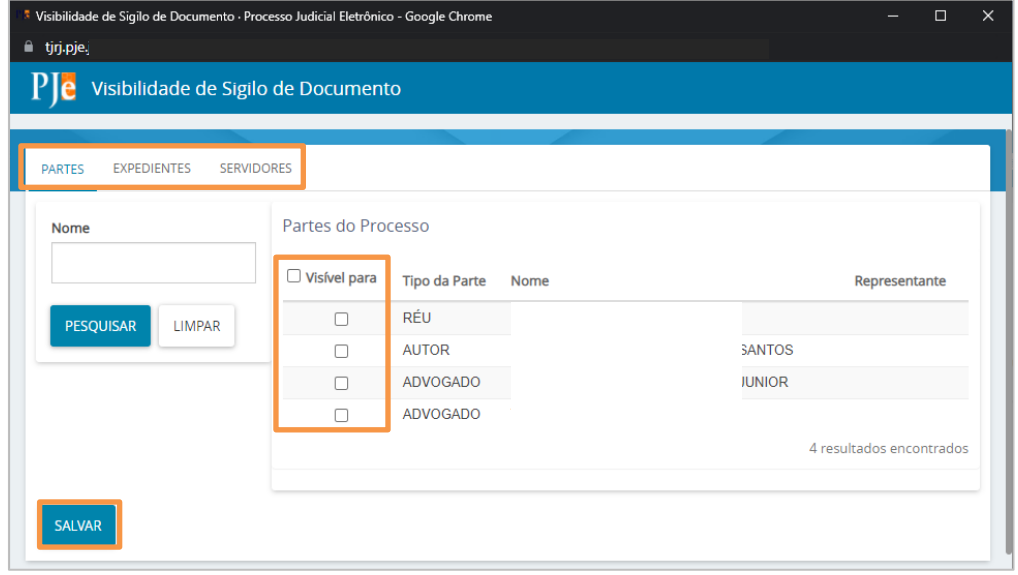

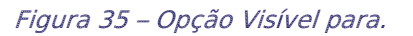

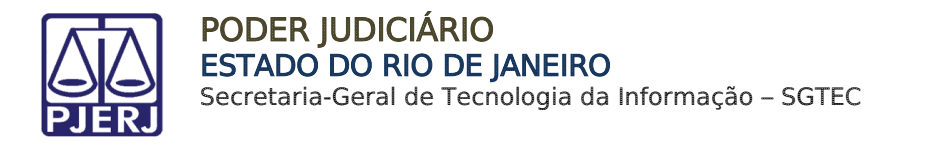

De volta na listagem de documentos, todos as pessoas marcadas passam a ter acesso ao documento sigiloso.

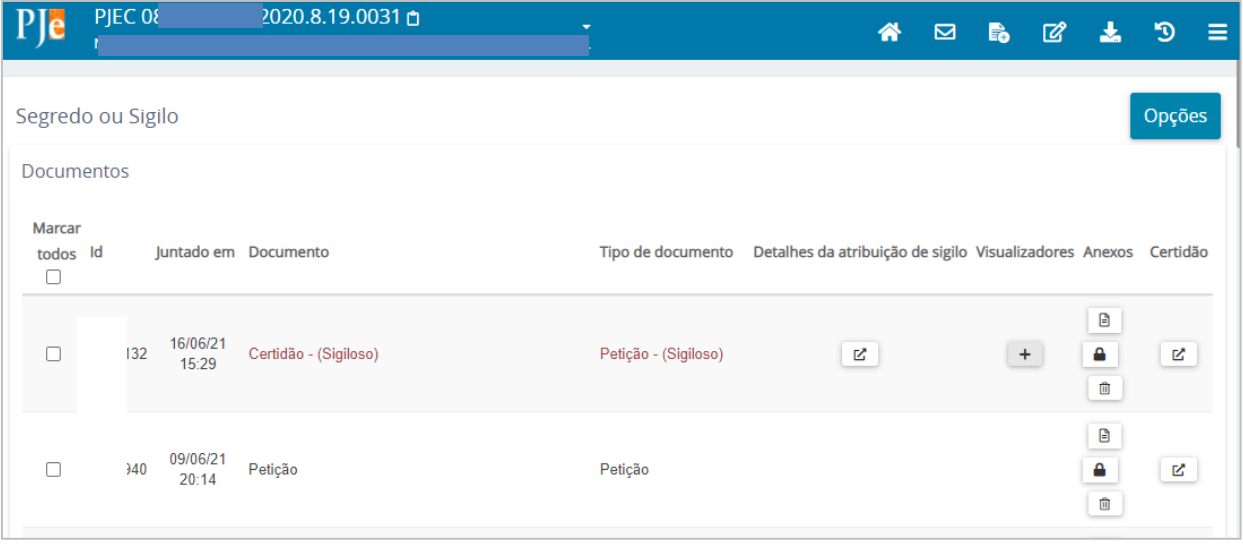

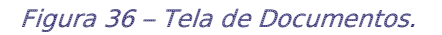

### 4.2.2 Em Lote

<span id="page-19-0"></span>Na tela de Segredo ou sigilo, selecione todos os documentos em que deseja incluir/alterar visualizadores.

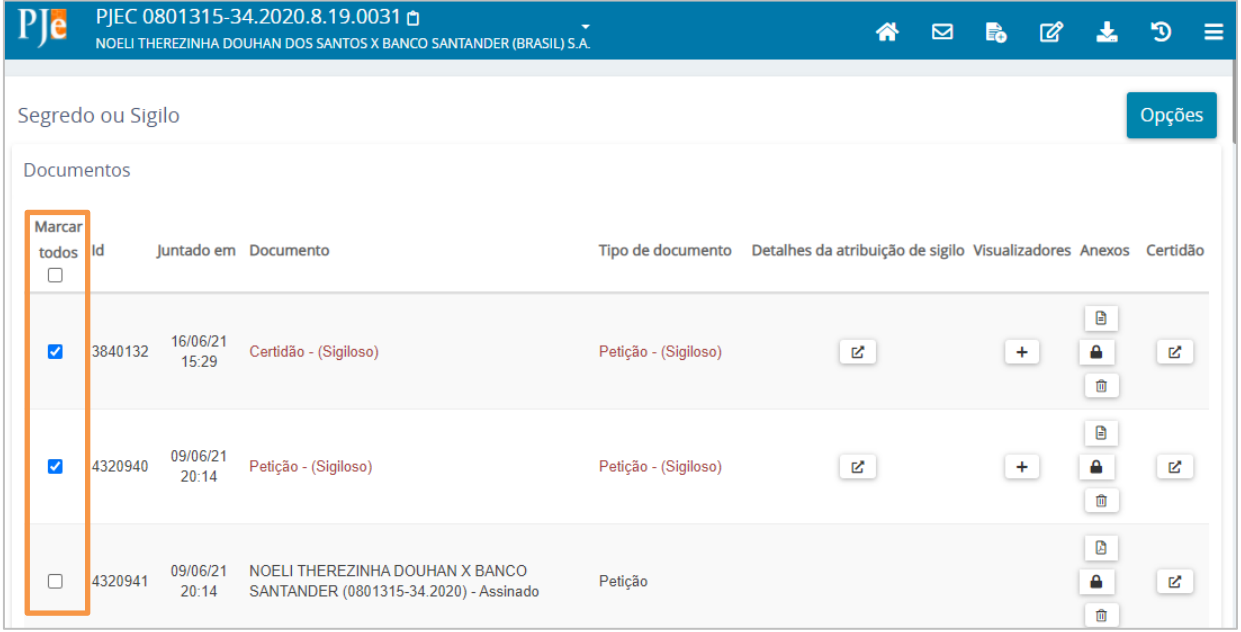

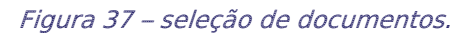

Desça a barra de rolagem até o final e clique no botão DEFINIR VISUALIZADORES EM LOTE.

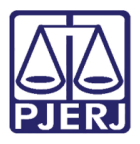

PODER JUDICIÁRIO ESTADO DO RIO DE JANEIRO

Secretaria-Geral de Tecnologia da Informação – SGTEC

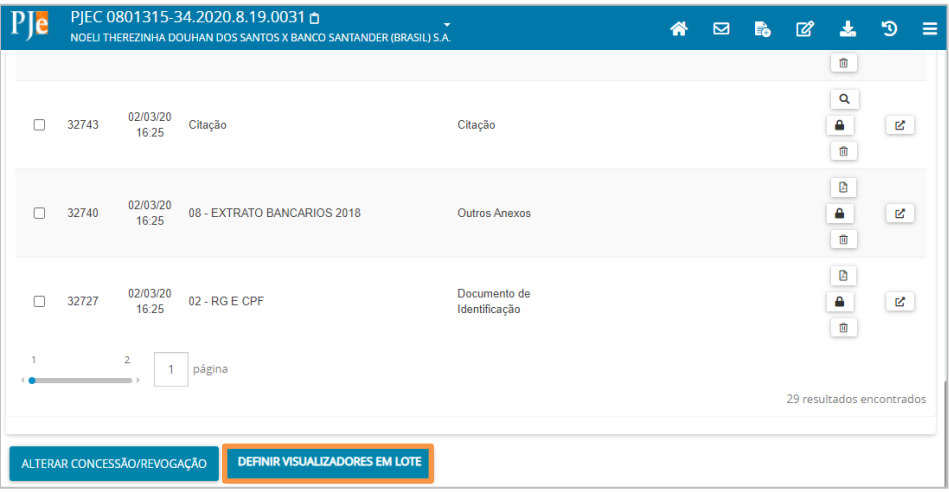

Figura 38 – Botão Definir Visualizadores em Lote.

Uma nova janela do navegador é aberta, a liberação do sigilo pode ser feita nas três abas Partes, Expedientes (pessoa e/ou entidades que tenham expedientes no processo) e Servidores. Marque o checkbox Visível para em todas as pessoas que poderão ter acesso ao documento. Ao finalizar, clique em Salvar e feche a janela.

| Visibilidade de Sigilo de Documento · Processo Judicial Eletrônico - Google Chrome |                          |                                 |                                     |               | $\times$<br>$\Box$ |  |
|------------------------------------------------------------------------------------|--------------------------|---------------------------------|-------------------------------------|---------------|--------------------|--|
| ii tjrj.pje.                                                                       |                          |                                 |                                     |               |                    |  |
| Visibilidade de Sigilo de Documento                                                |                          |                                 |                                     |               |                    |  |
|                                                                                    |                          |                                 |                                     |               |                    |  |
| <b>EXPEDIENTES</b><br><b>PARTES</b>                                                | <b>SERVIDORES</b>        |                                 |                                     |               |                    |  |
| Nome                                                                               | Partes do Processo       |                                 |                                     |               |                    |  |
|                                                                                    |                          | Visível para Tipo da Parte Nome |                                     | Representante |                    |  |
| <b>PESQUISAR</b>                                                                   | ⊓                        | RÉU                             | BANCO SANTANDER (BRASIL) S.A.       |               |                    |  |
|                                                                                    | п                        | <b>AUTOR</b>                    | NOELI THEREZINHA DOUHAN DOS SANTOS  |               |                    |  |
| <b>LIMPAR</b>                                                                      | п                        | <b>ADVOGADO</b>                 | PAULO ROBERTO TEIXEIRA TRINO JUNIOR |               |                    |  |
|                                                                                    | п                        |                                 |                                     |               |                    |  |
|                                                                                    | 4 resultados encontrados |                                 |                                     |               |                    |  |
|                                                                                    |                          |                                 |                                     |               |                    |  |
| <b>SALVAR</b>                                                                      |                          |                                 |                                     |               |                    |  |

Figura 39 – Checkbox visível para.

OBSERVAÇÃO: Todos os visualizadores marcados nesta tela passam a ter a acesso a todos os documentos selecionados no lote.

De volta a listagem de documentos, todos os visualizadores possuem acesso aos documentos sigilosos.

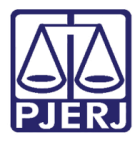

PODER JUDICIÁRIO ESTADO DO RIO DE JANEIRO

Secretaria-Geral de Tecnologia da Informação – SGTEC

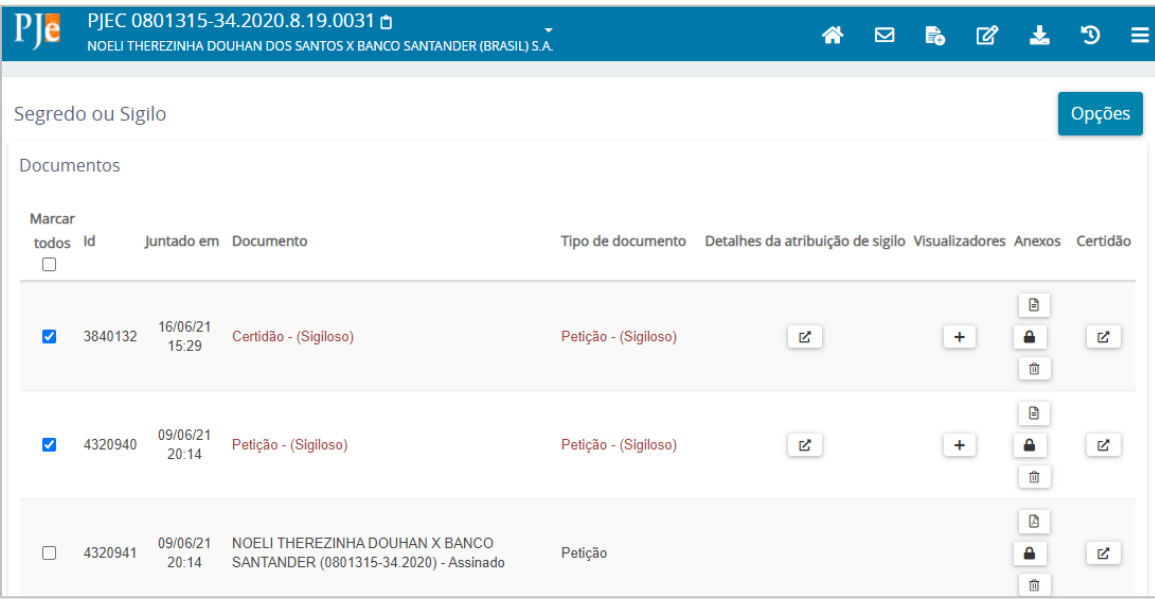

Figura 40

## <span id="page-21-0"></span>4.3 Tornar Documento Público

Na tela de Segredo ou sigilo, selecione o documento que deseja tornar público. Podem ser selecionados quantos documentos desejar.

| P <sub>le</sub>                    | PJEC 08           |                   | 2020.8.19.0031 色      |                                | ▼<br>A.              |                                                                 | ≪ | ⊠ | B. | $\mathbb{Z}$ | Æ,                              | ಄      | - 2 |
|------------------------------------|-------------------|-------------------|-----------------------|--------------------------------|----------------------|-----------------------------------------------------------------|---|---|----|--------------|---------------------------------|--------|-----|
|                                    |                   |                   |                       |                                |                      |                                                                 |   |   |    |              |                                 |        |     |
|                                    | Segredo ou Sigilo |                   |                       |                                |                      |                                                                 |   |   |    |              |                                 | Opções |     |
| <b>Documentos</b>                  |                   |                   |                       |                                |                      |                                                                 |   |   |    |              |                                 |        |     |
| <b>Marcar</b><br>todos d<br>$\Box$ |                   |                   | Juntado em Documento  |                                | Tipo de documento    | Detalhes da atribuição de sigilo Visualizadores Anexos Certidão |   |   |    |              |                                 |        |     |
| $\overline{\mathbf{v}}$            | 3840132           | 16/06/21<br>15:29 | Certidão - (Sigiloso) |                                | Petição - (Sigiloso) |                                                                 | R |   |    | $+$          | Đ<br>Α<br>面                     | Ŋ      |     |
| □                                  | 4320940           | 09/06/21<br>20:14 | Petição               |                                | Petição              |                                                                 |   |   |    |              | $\mathsf B$<br>$\triangle$<br>面 | R,     |     |
| п                                  | 4320941           | 09/06/21<br>20:14 |                       | <b>X BANCO</b><br>) - Assinado | Petição              |                                                                 |   |   |    |              | Ø<br>Α<br>面                     | R      |     |

Figura 41 – seleção de documentos.

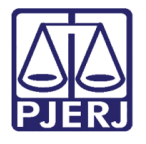

PODER JUDICIÁRIO ESTADO DO RIO DE JANEIRO Secretaria-Geral de Tecnologia da Informação – SGTEC

Desça a barra de rolagem até o final da tela e clique no botão ALTERAR CONCESSÃO/REVOGAÇÃO.

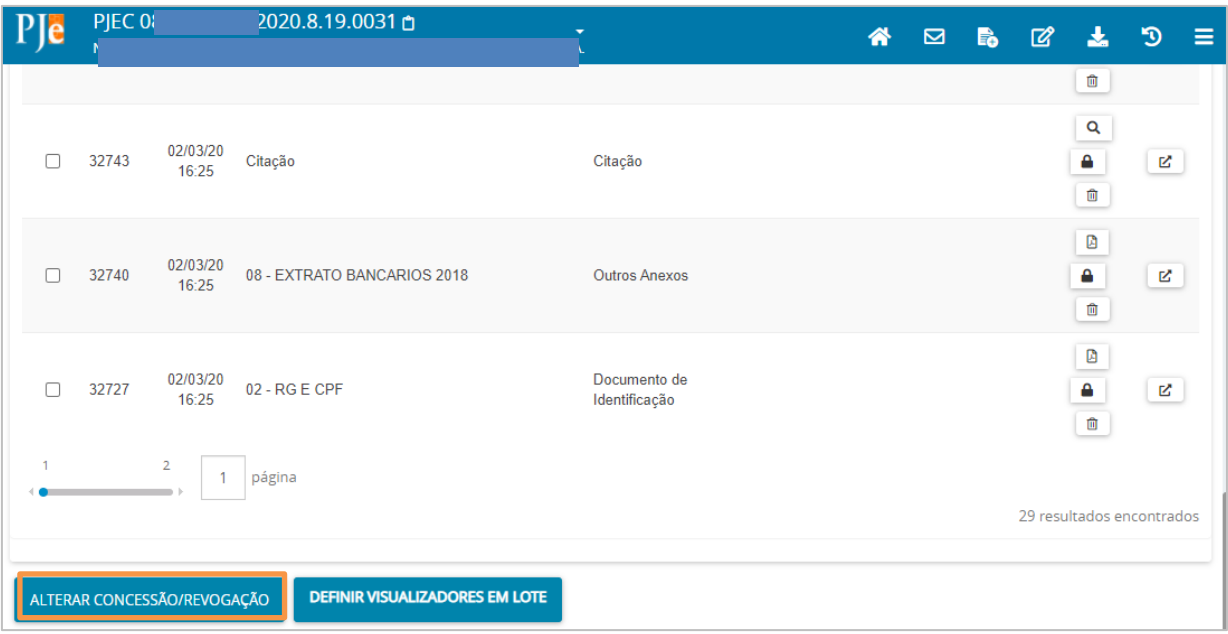

Figura 42 – botão Alterar Concessão/Revogação.

Informe o motivo para tornar o documento público e clique em INCLUIR.

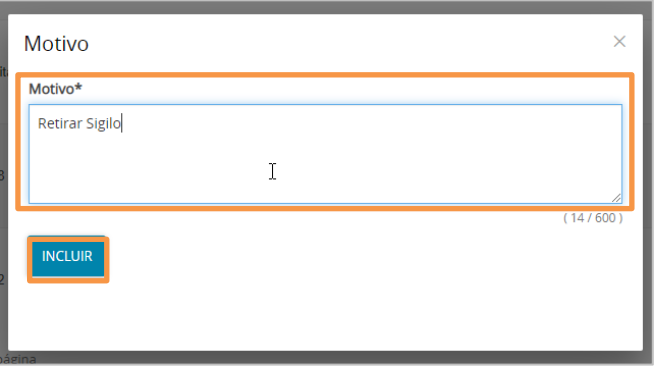

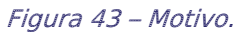

O documento volta a ser exibido na cor preta, agora é um documento público.

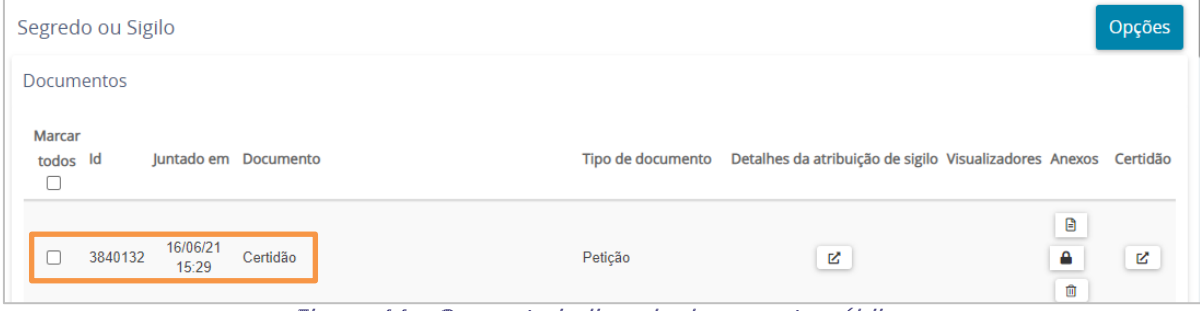

Figura 44 – Cor preta indicando documento público.

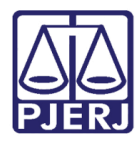

## <span id="page-23-0"></span>5. Histórico de Versões

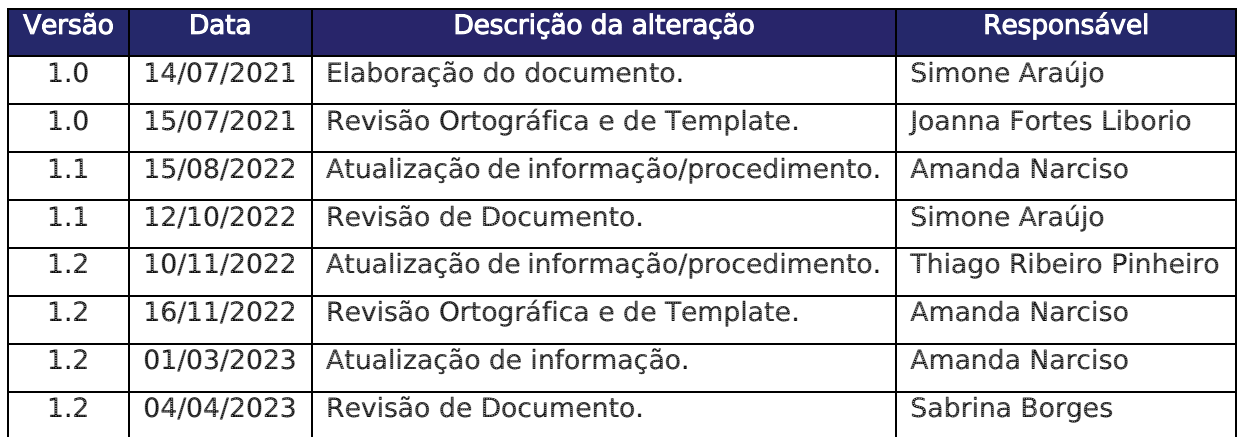